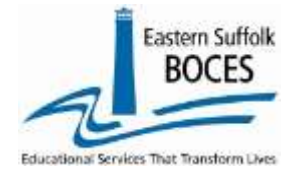

## Correct a Wrong Teach ID

- 1. L0: Open the teacher's Snapshot (TEACH ID is a hyperlink to access the record for manual repairs)
- 2. Enter the correct TEACH ID and save
- 3. Return to Report Screen and open the original Snapshot with the wrong ID
- 4. Change ACTIVE INDICATOR to DELETED
	- a. The record will always show in L0, in order to reduce distraction, the name can be changed. Make the Last name ZZ to drop it to the bottom of the list
	- b. Validate and Save
- 5. If CIA data has already been reported for the wrong ID, use the dark blue navigational bar to switch to CIA records for this teacher. Open a record and change the STAFF NAME field to the correct person/TEACH ID. Validate and Save. Repeat for all class/sections.

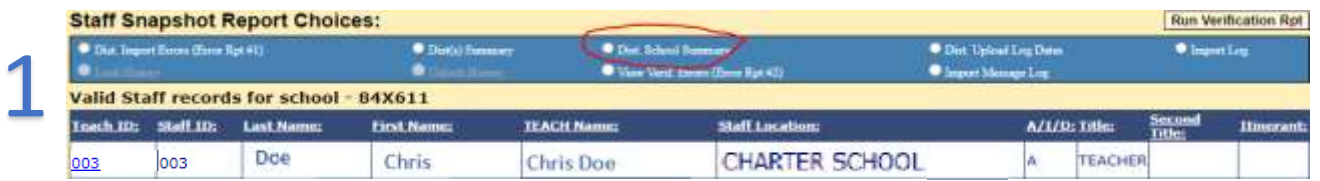

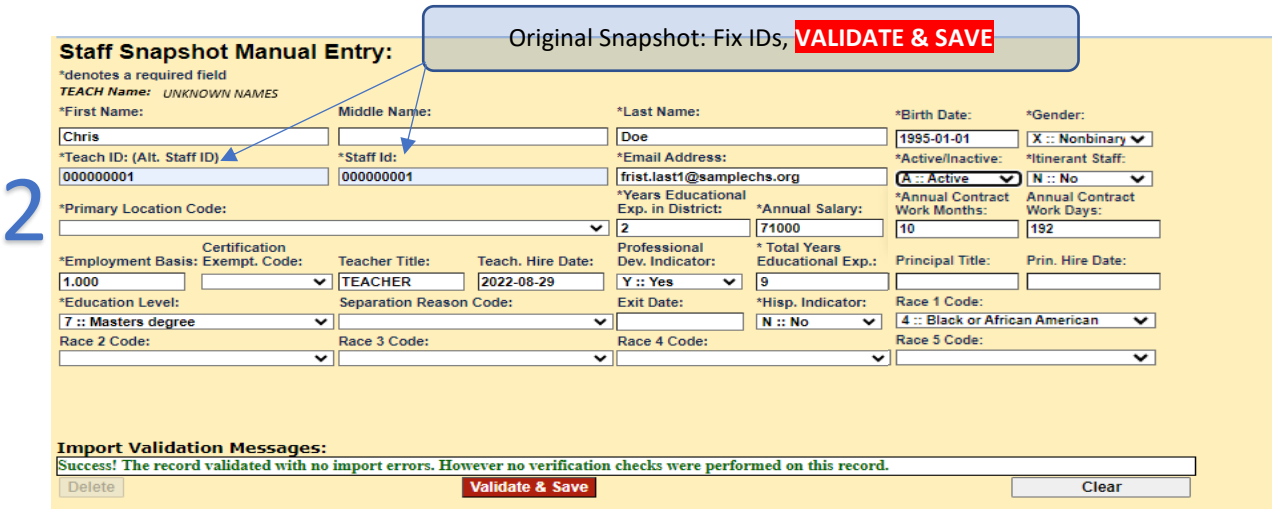

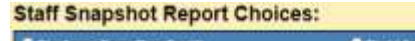

3

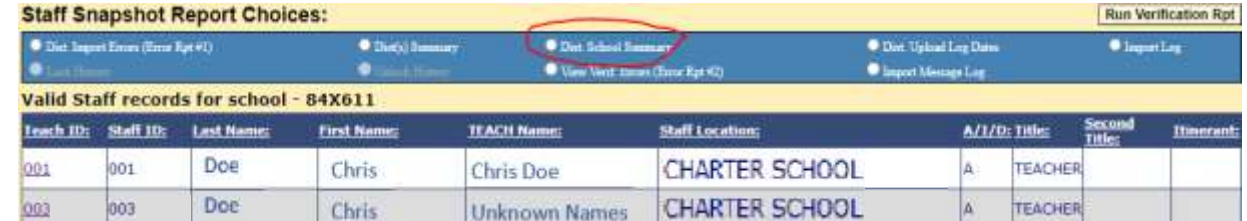

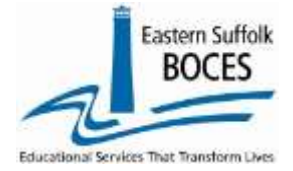

5

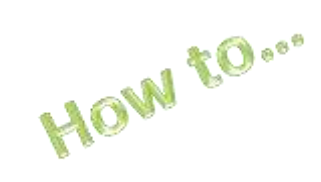

## Correct a Wrong Teach ID

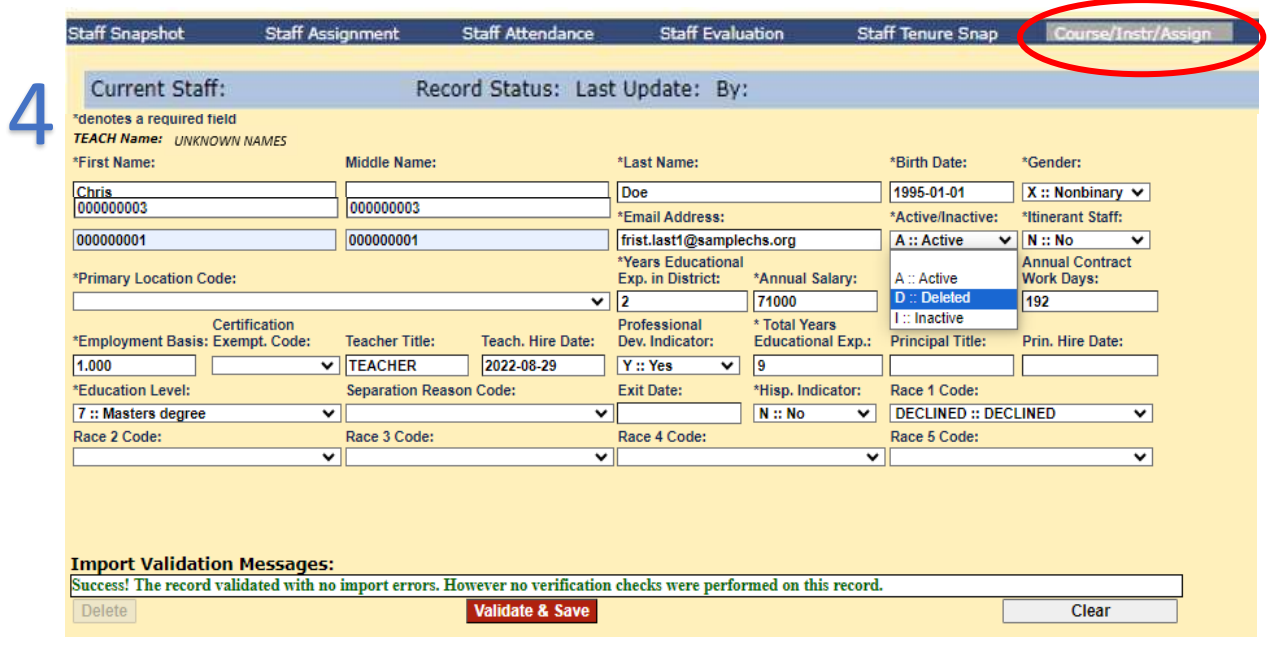

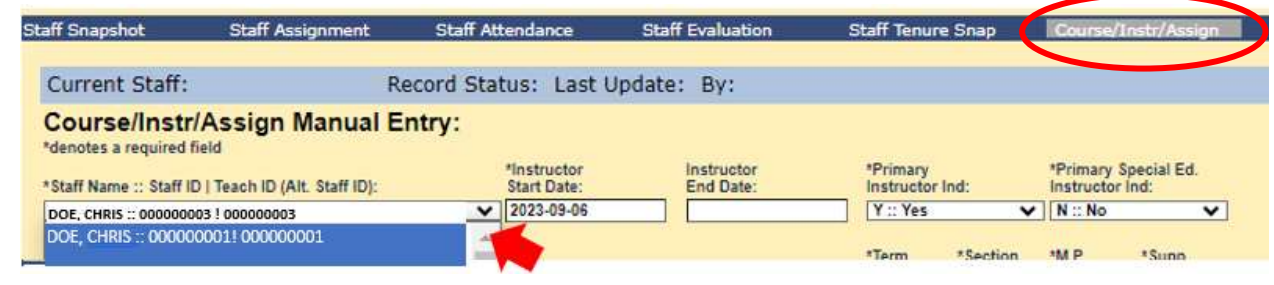